# **生活助學金管理系統說明 學生申請、系所管理**

學生申請

## 步驟①學生在申請前請詳閱生活助學金管理系統-申請資格相關規定。

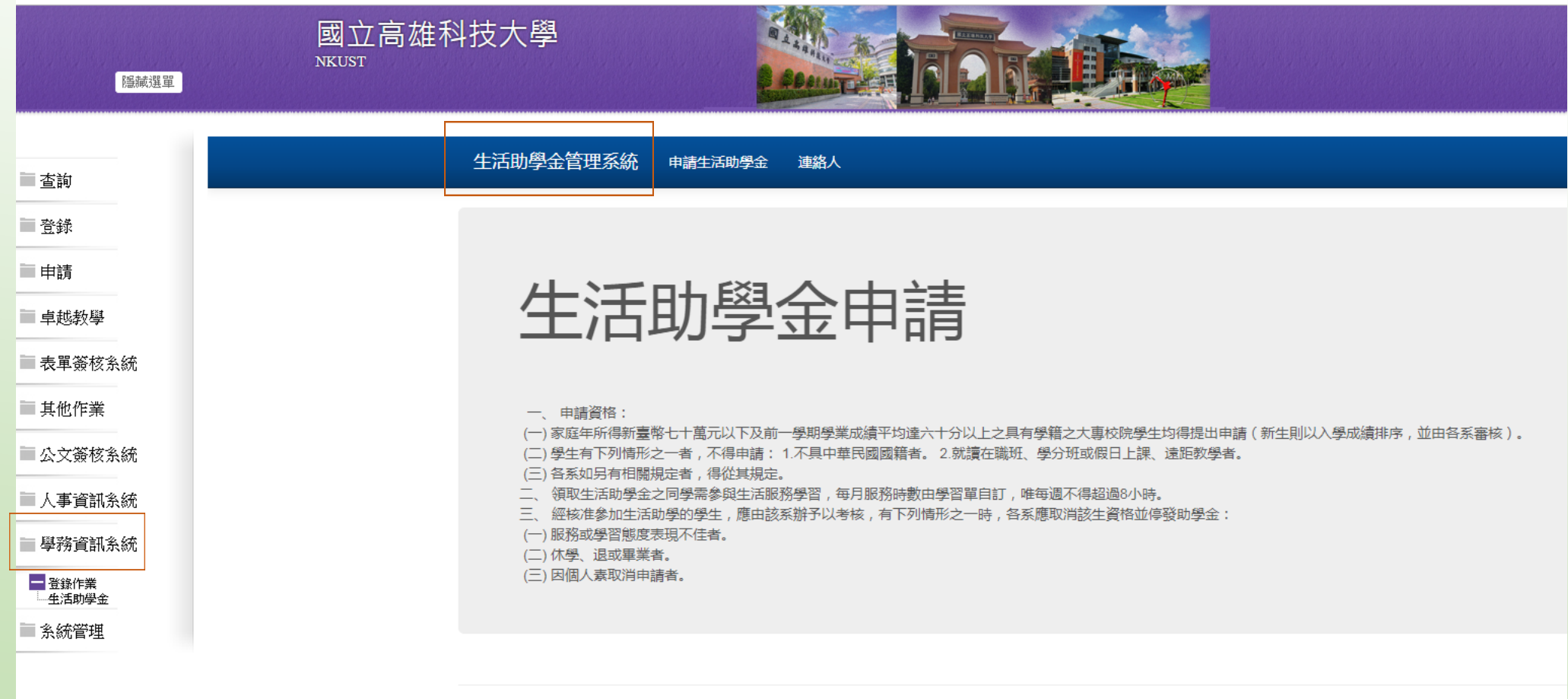

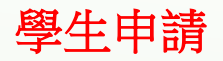

## 步驟② 請詳閱申請資格後並勾選同色文字同意事項,選擇服務的系所,送出申請。

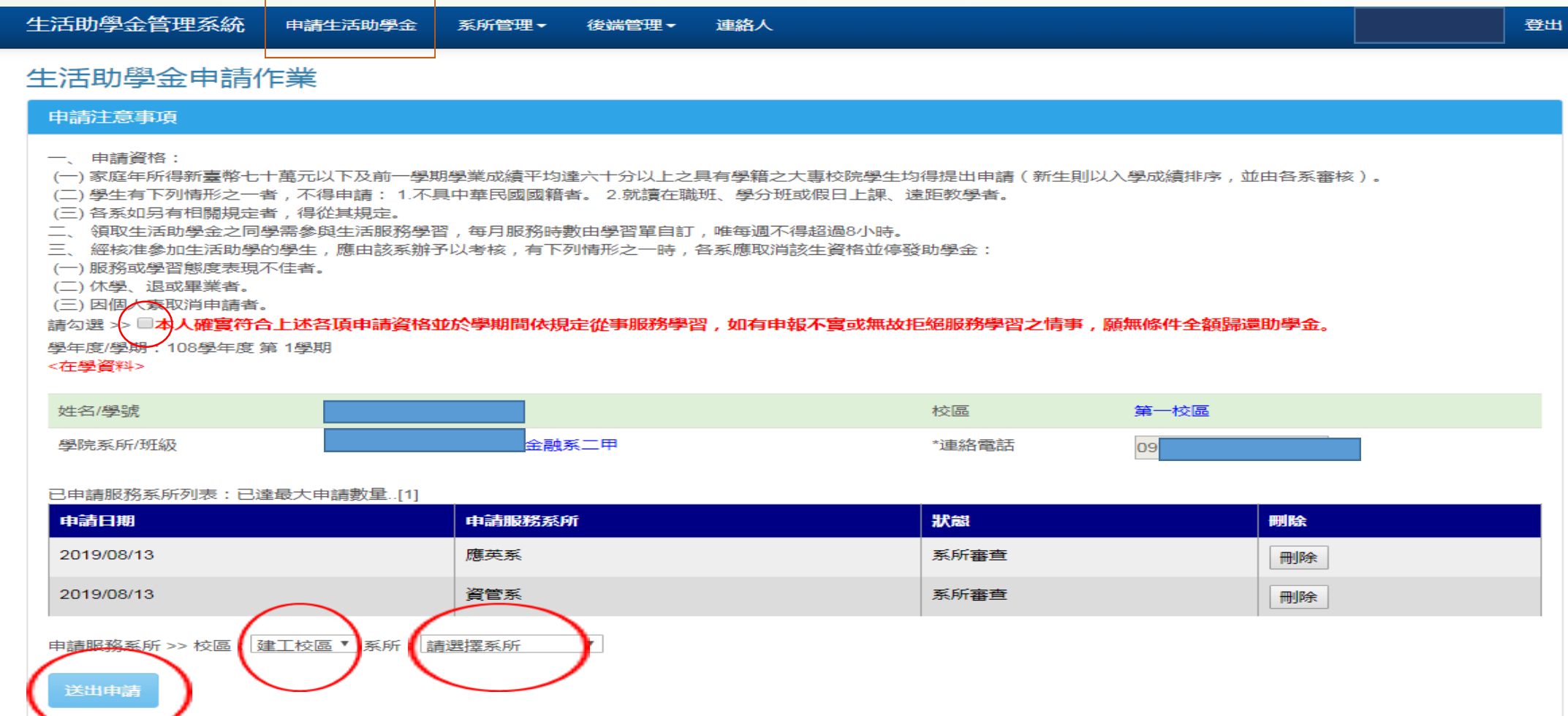

學生申請

步驟③提出申請後請依注意事項內容提供系所審核之文件,並於文件資料上傳區上傳佐證文件。

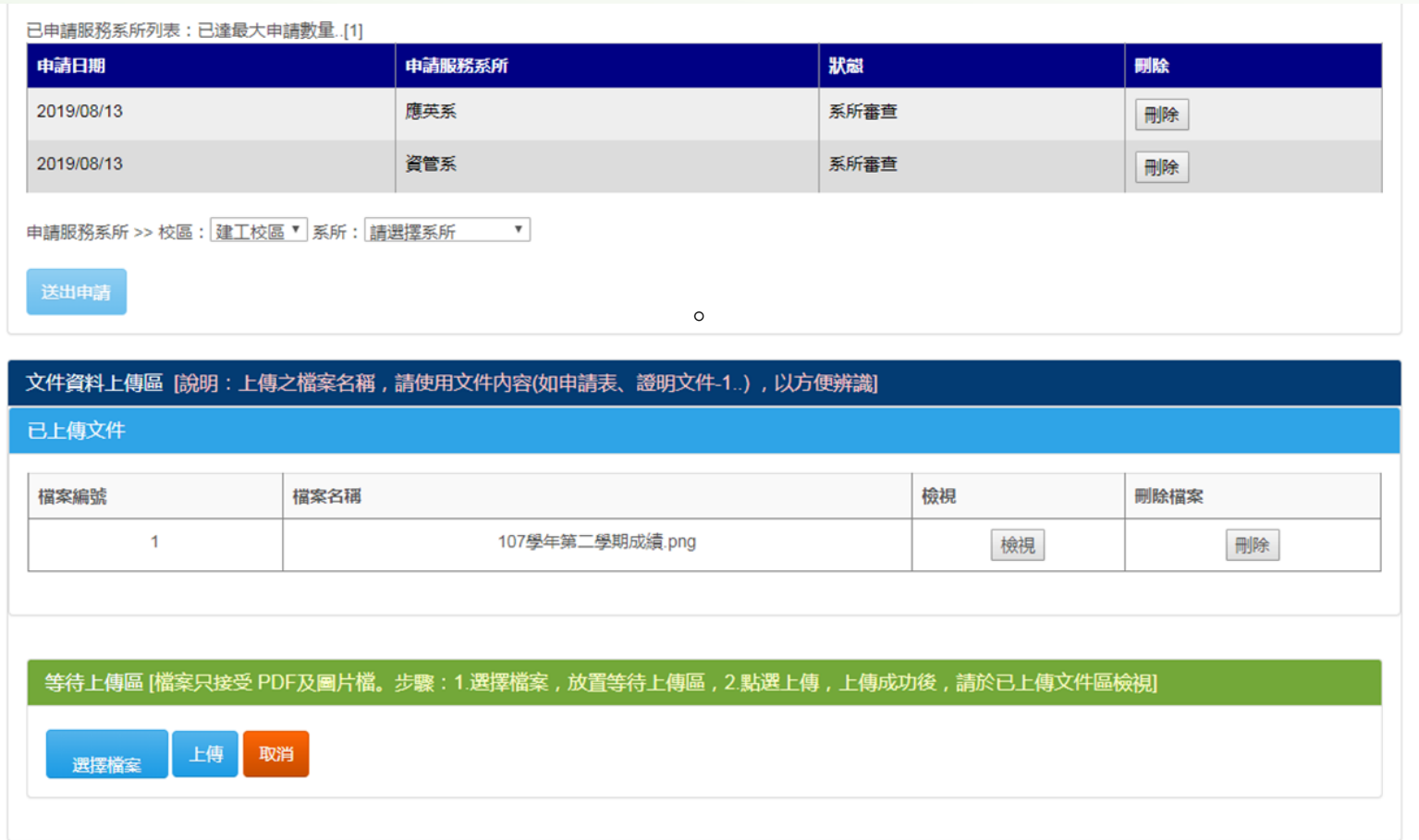

### 功能①審核及管理:

1.點選-審核及管理會帶出申請學生之名單,點選附件及審核,可以查看學生上傳的附件,以作為審核之依據 2.時數按鈕-為設定學生服務的時數。

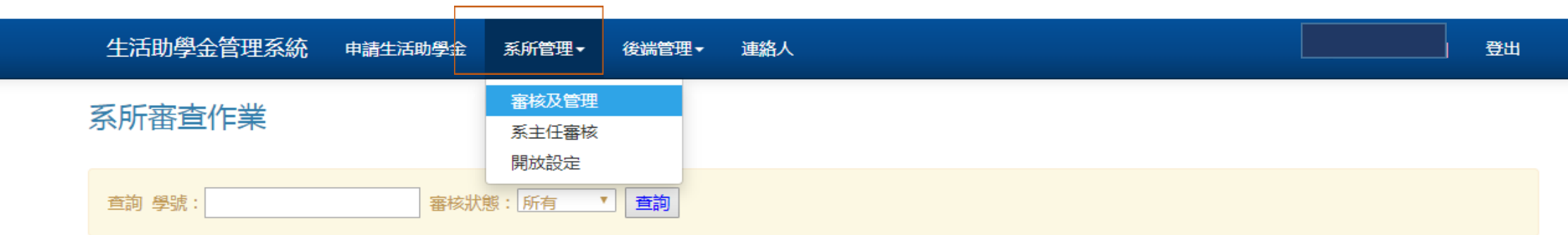

#### 申請者名單

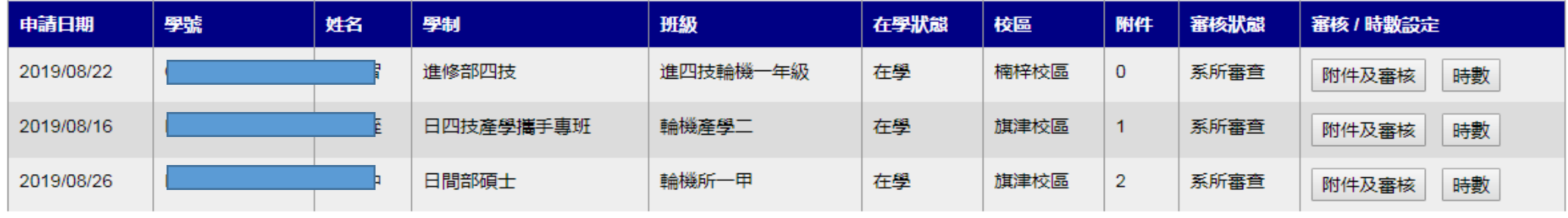

© 2019 - 國立高雄科技大學 軟體組

## 系所管理

功能②審核及管理/審查作業:

1.初審核可>下一步會到系主任審核。

2.初審不符>學生資格不符,該筆申請結束。

3.退給申請人>可能需要學生修改會補件,退給學生修改。

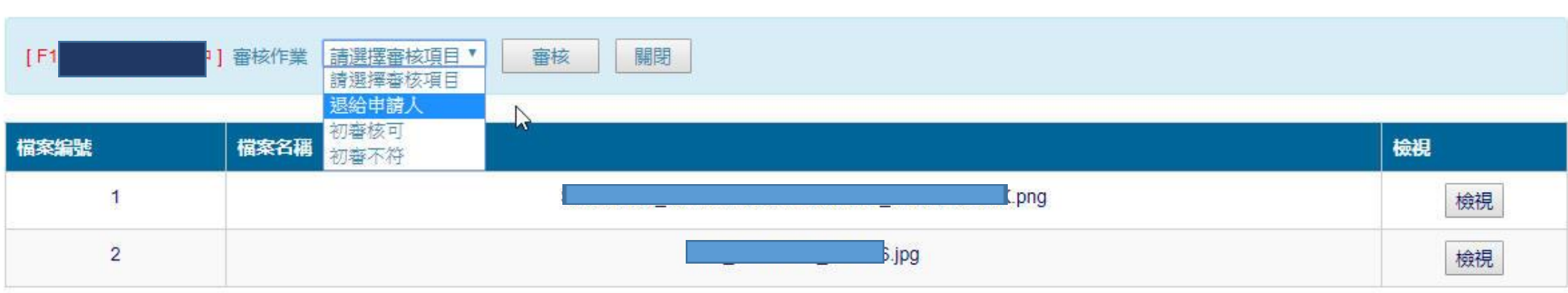

## 系所管理

功能③系主任審核:具有系主任身分才可執行,可批次點選核可,或單筆退回、單筆核可;退會至系辦>由 系辦重新審查或再由系辦處理。

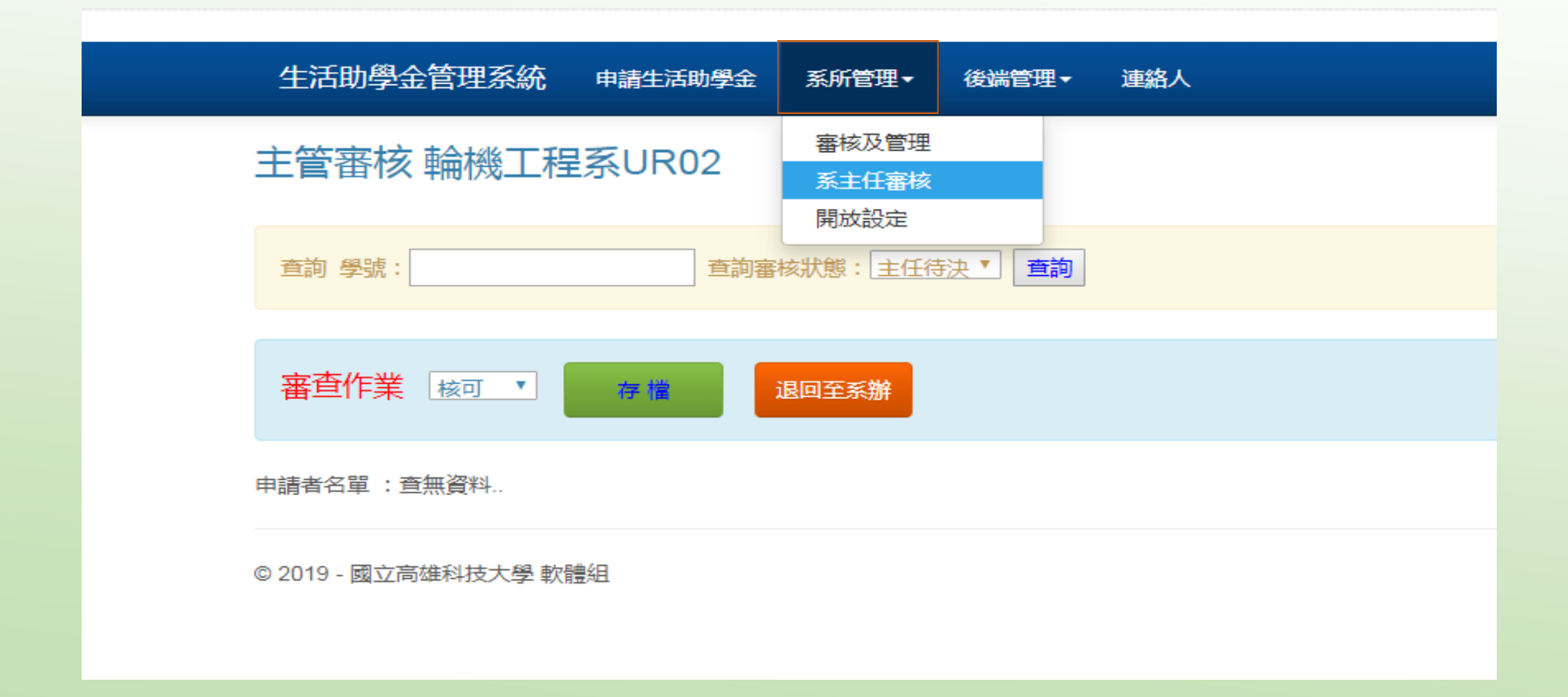

系所管理

功能4開放設定:預設值為開放狀態,如學生申請已額滿,可以關閉申請功能 。

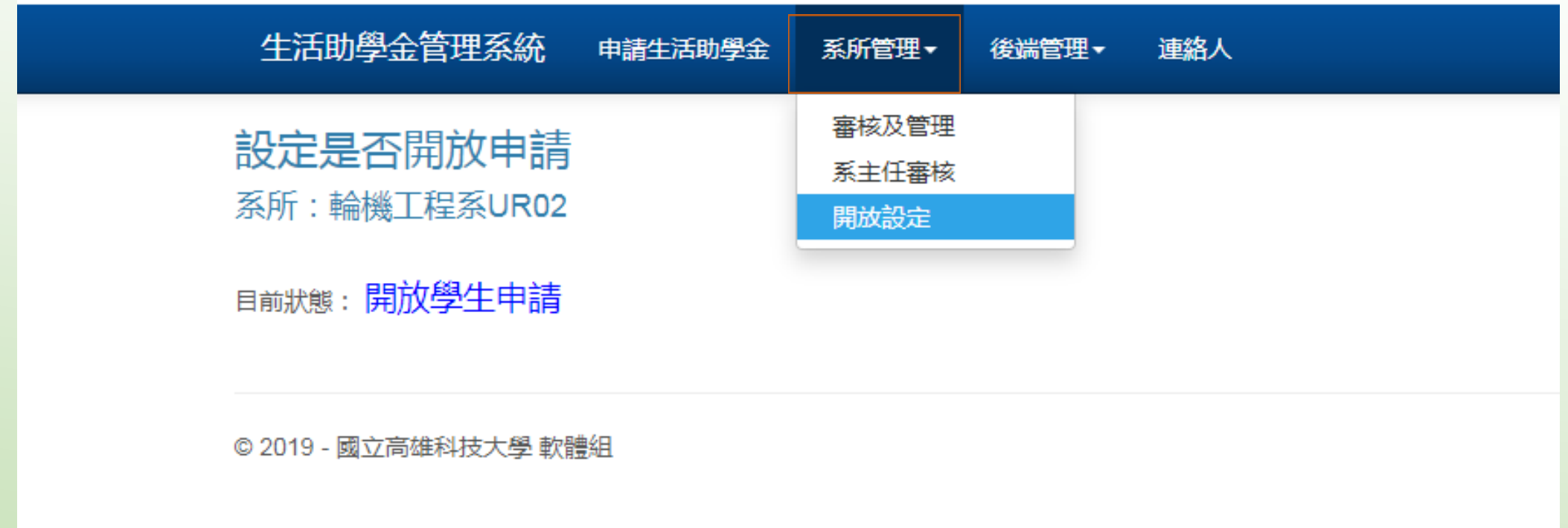

## 聯絡人:學生有申請問題時,可查詢系所諮詢服務窗口。 (若系所諮詢服務窗口有異動,請聯絡生輔組更正/許小姐,分機12502) 系所管理

生活助學金管理系統 申請生活助學金

系所管理▼

連絡人 後端管理

## 聯絡人員 (諮詢服務窗口 各系所秘書)

校區: 建工校區 ▼ 學院 : 工學院  $\overline{\mathbf{v}}$ 查詢

◎ 2019 - 國立高雄科技大學 軟體組